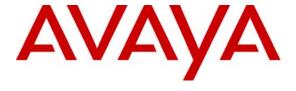

Avaya Solution & Interoperability Test Lab

Application Notes for VoIP over a Site-to-Site IPSec VPN between Kentrox Q-Series Routers connected to an Avaya IP Office Telephony Infrastructure - Issue 1.0

### **Abstract**

These Application Notes describe a configuration for Voice over IP (VoIP) over a site-to-site IPSec VPN between Kentrox Q-Series Routers connected to an Avaya IP Office Telephony infrastructure. The Kentrox Q-Series Q2400 and the Q2200 routers were compliance-tested with an Avaya IP Office. Emphasis was placed on verifying voice quality in a small office scenario using a site-to-site IPSec VPN in the converged network. Information in these Application Notes has been obtained through compliance testing and additional technical discussions. Testing was conducted via the Developer Connection Program at the Avaya Solution and Interoperability Test Lab.

## 1. Introduction

These Application Notes describe a configuration for supporting Voice over IP (VoIP) over a site-to-site IPSec virtual private network (VPN) on Kentrox Q-Series Routers connected to an Avaya IP Telephony infrastructure. The Kentrox Q-Series Q2400 and Q2200 routers were compliance-tested with an Avaya IP Office.

### **Q-Series Q2200 T1 QoS Access Router**

The Q-Series Q2200 Access Router provides VPN functionality and supports Quality of Service (QoS) based on DiffServ over its WAN link. The Q2200 supports PPP and Frame Relay encapsulation.

### Q-Series Q2400 QoS Access Router

The Q-Series Q2400 Access Router is a multi-port router with two T1 ports and one Ethernet WAN port. It provides the same functionality as the Q2200.

Compliance testing emphasis was placed on verifying voice quality in a small office scenario for the IPSec VPN in the converged network.

The configuration in **Figure 1** shows a corporate site connected to a branch office site via a PPP link. The corporate site consists of an Avaya IP412 Office connected to the Kentrox Q2400 router, which in turn is connected to the WAN. The branch office site consists of an Avaya IP403 Office, and it is also connected to the WAN via a Kentrox Q2200 router. A site-to-site IPSec VPN over the PPP link connects both sites. Each site contains a Layer-2 managed Ethernet switch to connect the Avaya IP Telephones and the Avaya IP Office. The corporate site also provides a DHCP server for assigning IP network parameters, VLAN information, and Option 176 settings to the Avaya IP Telephones. DHCP was used to exercise DHCP relay on the Kentrox router at the branch office. The voice and data traffic were separated onto different VLANs.

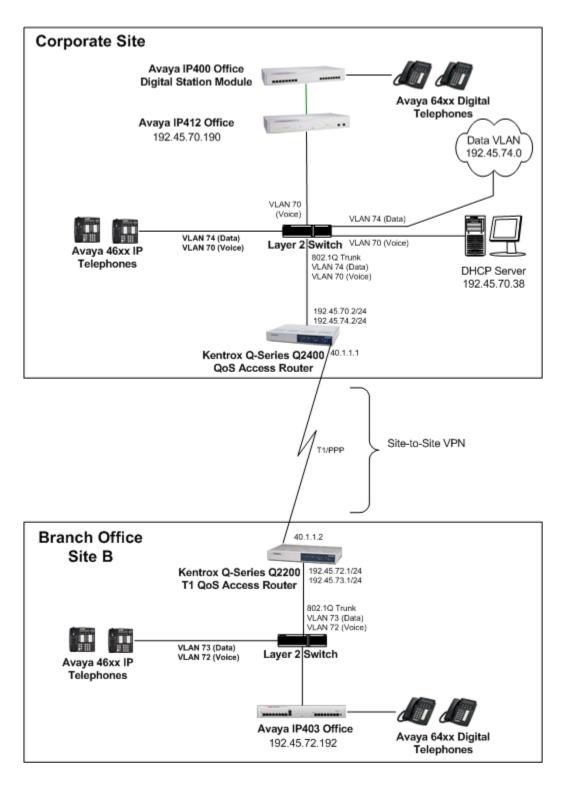

**Figure 1: Network Configuration** 

# 2. Equipment and Software Validated

The following equipment and software were used for the sample configuration provided:

| Equipment                                   | Software |  |  |
|---------------------------------------------|----------|--|--|
| Avaya IP412 Office                          | 2.1(27)  |  |  |
| Avaya IP403 Office                          | 2.1(27)  |  |  |
| Avaya 4612, 4624 IP Telephones              | 1.81     |  |  |
| Avaya 6400 Series Digital Telephones        |          |  |  |
| Kentrox Q-Series Q2400 QoS Access Router    | 1.3      |  |  |
| Kentrox Q-Series Q2200 T1 QoS Access Router | 1.3      |  |  |

# 3. Configure the Kentrox Q-Series Routers for VPN

These Application Notes address setting up the site-to-site IPSec VPN between the Kentrox Q-Series routers to connect two Avaya IP Office sites. Please refer to "Application Notes for VoIP over PPP Link with Quality of Service using Kentrox Q-Series Routers with Avaya IP Office" for configuration related to the IP Office and the PPP link between the Kentrox routers.

Please refer to the abovementioned Application Notes for Quality of Service configuration using the Kentrox Q-Series Routers with Avaya IP Office, as they are not provided in these Application Notes.

# 3.1. Kentrox Q2400 VPN in the Corporate Site

This section provides the VPN configuration of the Q2400 in the corporate site.

1. Browse to the IP address of the Q2400 router to access the Administration web page. Log into the Q2400 using the appropriate credentials when the Q2400 authentication window appears.

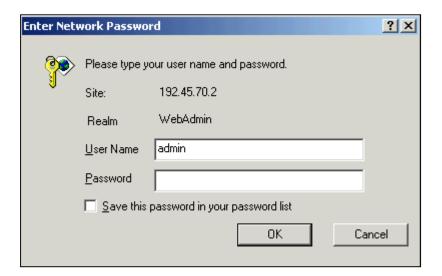

2. Once successfully logged in, the Q2400 main window is displayed. All of the configuration options are selected from the tree view on the left side of the Q2400 main window.

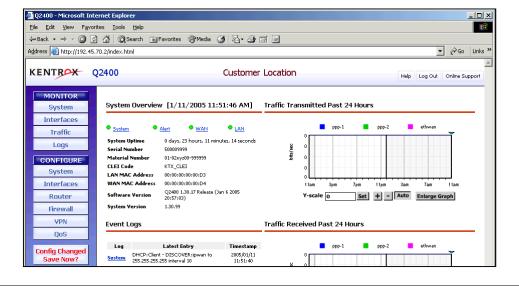

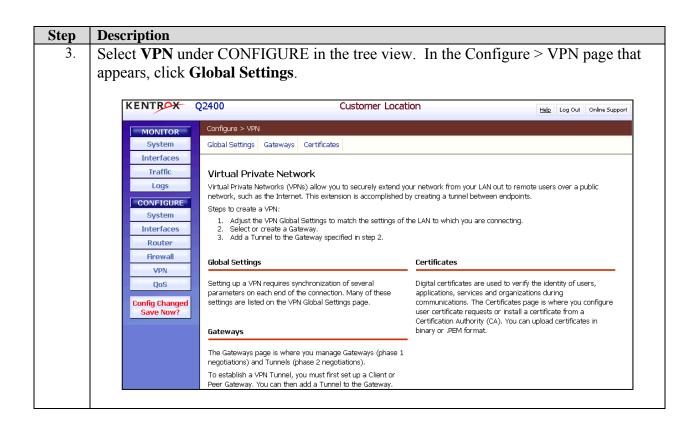

4. In the Configure > VPN > Global Settings page that appears, set *VPN Interface* to **ipwan-1 [40.1.1.1]**, *Egress ToS Action* to **copy**, *Ingress ToS Action* to **copy** and click **OK**.

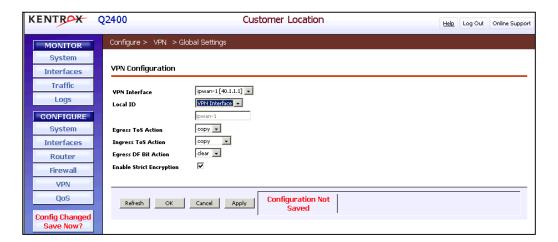

**NOTE**: The Q-Series routers keep traffic marked with DSCP 46 (EF) in its own priority queue. However, DSCP 34 (AF4) marked traffic is kept in a Weighted Fair Queue (WFQ) with all other DSCP values. To ensure highest priority for both signaling and audio, a policy was created to map DSCP 34 to 46 at both the corporate and branch site Q-Series routers. This ensures that signaling and audio packets are transmitted using the priority queue, instead of WFQ. Setting the Egress ToS Action field to copy ensures this QoS policy is applied for the VPN. For further information about the QoS configuration required for Kentrox Q-Series routers with Avaya IP Office, please refer to [1] in Additional References.

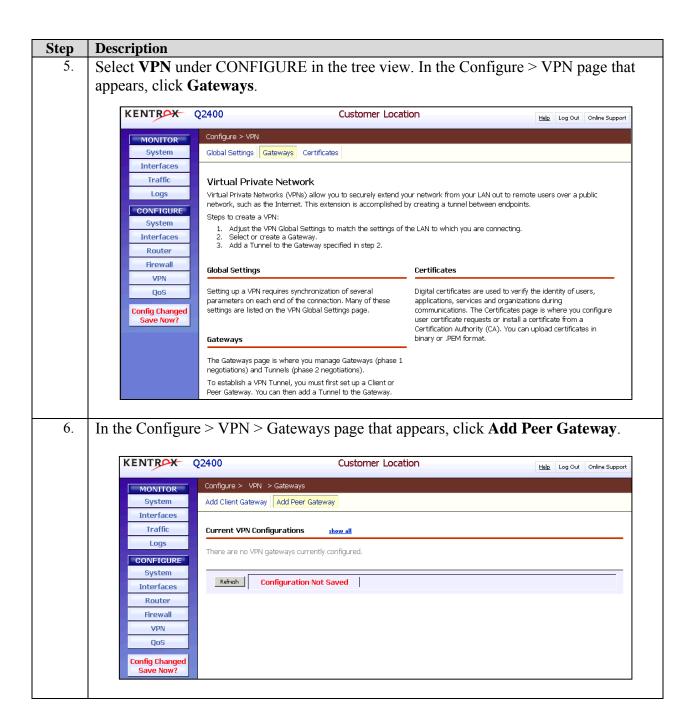

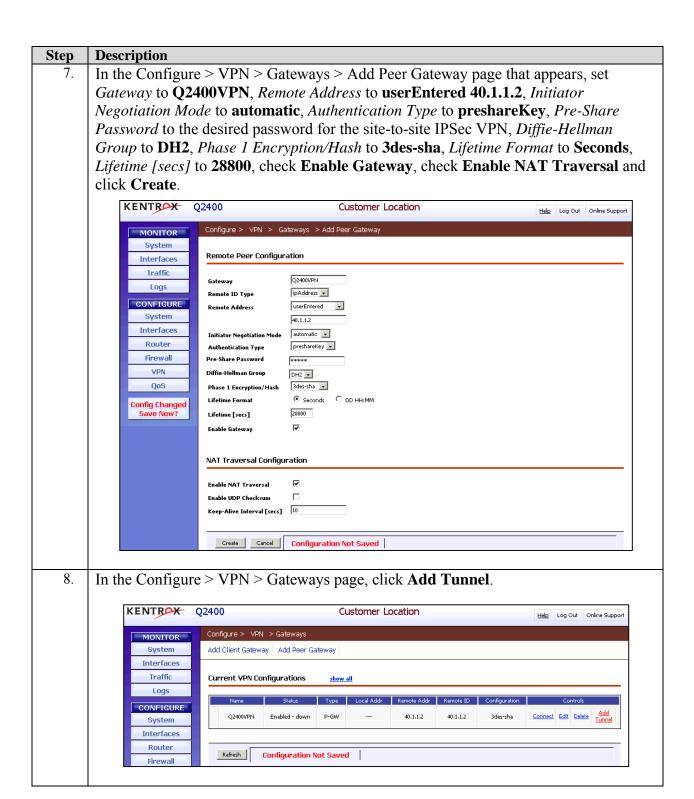

9. In the Configure > VPN > Gateways > Add Tunnel page that appears, set *Tunnel Name* to Voice, *Local Address* to userEntered 192.45.70.0/24, *Remote Address* to userEntered 192.45.72.0/24, check Enable Tunnel, *Transform* to ESP, *Authentication* to sha, *Encryption* to 3des, *Lifetime Format* to Secs, *Lifetime [secs]* to 28800 and click Create.

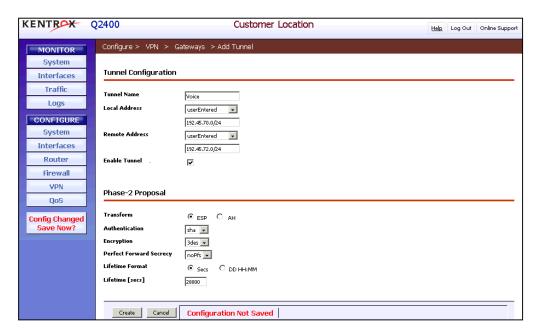

10. In the Configure > VPN > Gateways page, click **Add Tunnel** again.

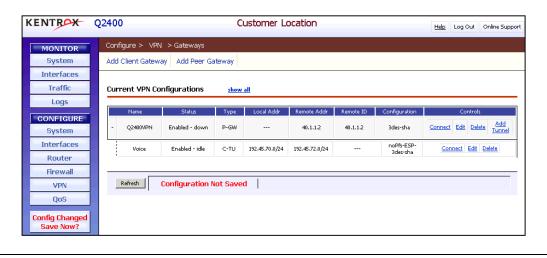

In the Configure > VPN > Gateways > Add Tunnel page that appears, set *Tunnel Name* to **Data**, *Local Address* to **userEntered 192.45.74.0/24**, *Remote Address* to **userEntered 192.45.73.0/24**, check **Enable Tunnel**, *Transform* to **ESP**, *Authentication* to **sha**, *Encryption* to **3des**, *Lifetime Format* to **Secs**, *Lifetime [secs]* to **28800** and click **Create**.

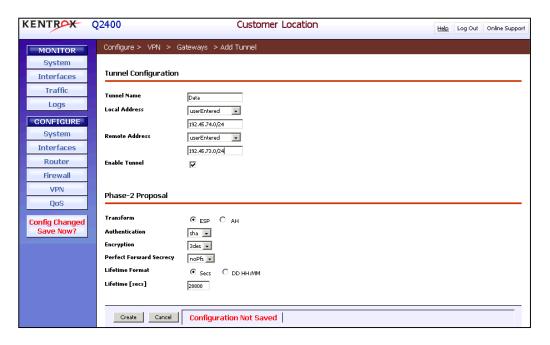

12. Select **Firewall** under CONFIGURE in the tree view (not shown). In the Configure > Firewall page that appears (not shown), click **Global Settings**. In the Configure > Firewall > Global Settings page that appears, check **Enable ACL Firewall**, **Enable Intrusion Detection**, **Enable Session Log**, **Enable Blocking Log**, **Enable Intrusion Log** and click **OK**.

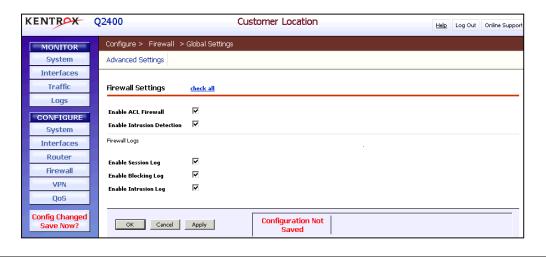

| Step | Description                                                                            |
|------|----------------------------------------------------------------------------------------|
|      | Select <b>Router</b> → <b>NAT</b> under CONFIGURE in the tree view. In the Configure > |
|      | Router > NAT page that appears, check <b>NAT</b> and click <b>OK</b> .                 |
| 14.  | Select <b>System</b> → <b>Save Config</b> under CONFIGURE in the tree view to save the |
|      | configuration.                                                                         |

# 3.2. Kentrox Q2200 VPN in Branch Office Site

This section provides the VPN configuration of the Q2200 in the Branch Office Site. The Q2400 browser based administrative interface is the same for the Q2200. Therefore, some screens have been omitted in this section.

| Step | Description                                                                          |
|------|--------------------------------------------------------------------------------------|
| 1.   | Browse to the IP address of the Q2200 router to access the Administration web page.  |
|      | Log into the Q2200 using the appropriate credentials when the Q2200 authentication   |
|      | window appears.                                                                      |
| 2.   | Once successfully logged in, the Q2200 main window is displayed. All of the          |
|      | configuration options are selected from the tree view on the left side of the Q2200  |
|      | main window.                                                                         |
| 3.   | Select <b>VPN</b> under CONFIGURE in the tree view. In the Configure > VPN page that |
|      | appears, click Global Settings.                                                      |

4. In the Configure > VPN > Global Settings page that appears, set *VPN Interface* to **ipwan-1 [40.1.1.2]**, *Egress ToS Action* to **copy**, *Ingress ToS Action* to **copy** and click **OK**.

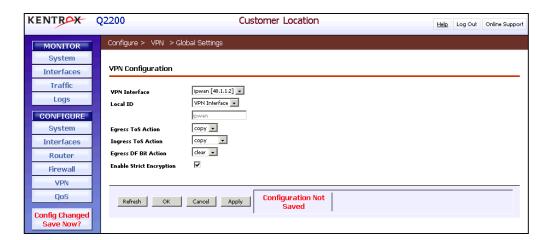

**NOTE**: The Q-Series routers keep traffic marked with DSCP 46 (EF) in its own priority queue. However, DSCP 34 (AF4) marked traffic is kept in a Weighted Fair Queue (WFQ) with all other DSCP values. To ensure highest priority for both signaling and audio, a policy was created to map DSCP 34 to 46 at both the corporate and branch site Q-Series routers (not shown in these Application Notes). This ensures that signaling and audio packets are transmitted using the priority queue, instead of WFQ. Setting the *Egress ToS Action* field to **copy** ensures this QoS policy is applied for the VPN. For further information about the QoS configuration necessary for Kentrox Q-Series routers with Avaya IP Office, please refer to [1] in Additional References.

- 5. Select **VPN** under CONFIGURE in the tree view. In the Configure > VPN page that appears, click **Gateways**.
- 6. In the Configure > VPN > Gateways page that appears, click **Add Peer Gateway**.

Step **Description** In the Configure > VPN > Gateways > Add Peer Gateway page that appears, set Gateway to Q2200VPN, Remote Address to userEntered 40.1.1.1, Initiator Negotiation Mode to automatic, Authentication Type to preshareKey, Pre-Share Password to the same password used on the Q2400, Diffie-Hellman Group to DH2, Phase 1 Encryption/Hash to 3des-sha, Lifetime Format to Seconds, Lifetime [secs] to 28800, check Enable Gateway, check Enable NAT Traversal and click Create. KENTROX Q2200 **Customer Location** Help Log Out Online Support Configure > VPN > Gateways > Add Peer Gateway MONITOR System Remote Peer Configuration Interfaces Traffic Gateway Logs ipAddress 🔻 Remote ID Type CONFIGURE userEntered 🔻 Remote Address System 40.1.1.1 Interfaces Initiator Negotiation Mode automatic 💌 Router preshareKey 🔻 Authentication Type Firewall \*\*\*\*\* Pre-Share Password VPN Diffie-Hellman Group DH2 ▼ QoS Phase 1 Encryption/Hash 3des-sha 💌 Config Changed 28800 Lifetime [secs] **NAT Traversal Configuration** Enable NAT Traversal Enable UDP Checksum Keep-Alive Interval [secs] 10 Create Cancel Configuration Not Saved

In the Configure > VPN > Gateways page, click **Add Tunnel**.

8.

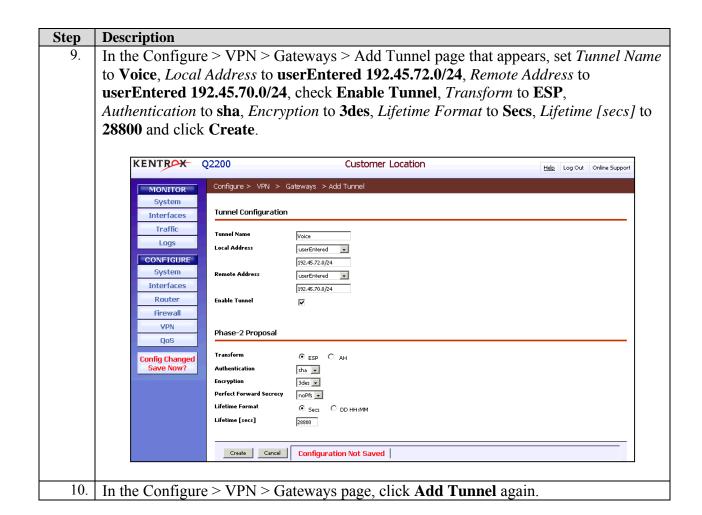

In the Configure > VPN > Gateways > Add Tunnel page that appears, set *Tunnel Name* to **data**, *Local Address* to **userEntered 192.45.73.0/24**, *Remote Address* to **userEntered 192.45.74.0/24**, check **Enable Tunnel**, *Transform* to **ESP**, *Authentication* to **sha**, *Encryption* to **3des**, *Lifetime Format* to **Secs**, *Lifetime [secs]* to **28800** and click **Create**.

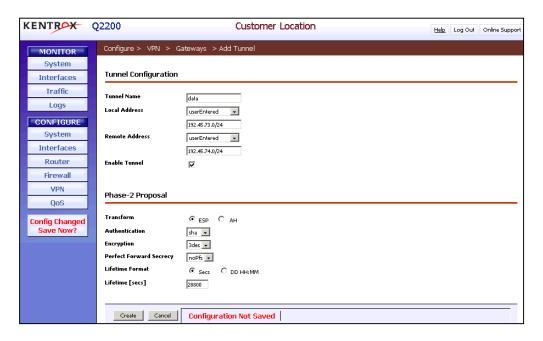

12. Select **Firewall** under CONFIGURE in the tree view. In the Configure > Firewall page that appears, click **Global Settings**. In the Configure > Firewall > Global Settings page that appears, check **Enable ACL Firewall**, **Enable Intrusion Detection**, **Enable Session Log**, **Enable Blocking Log**, **Enable Intrusion Log** and click **OK**.

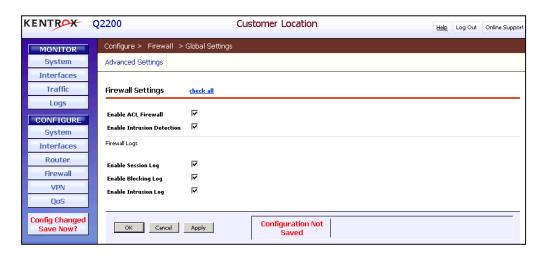

13. Select **Router** → **NAT** under CONFIGURE in the tree view. In the Configure > Router > NAT page that appears, check **NAT** and click **OK**.

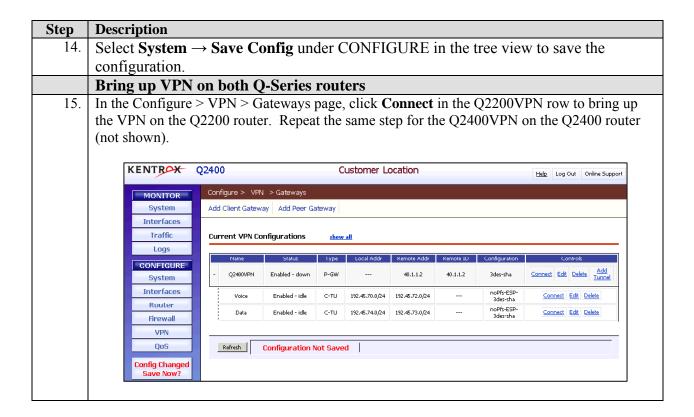

# 4. Interoperability Compliance Testing

Interoperability compliance testing covered testing of the site-to-site IPSec VPN in the Avaya/Kentrox configuration. Prioritization of voice traffic was achieved by implementing DiffServ-based QoS on the PPP link (see [1] in Additional References). Voice and data traffic were segmented in the enterprise network using VLANs.

# 4.1. General Test Approach

Testing was performed manually. Specifically, compliance testing verified that VoIP media and signaling traffic could be carried together with low priority data traffic over the site-to-site IPSec VPN while still achieving acceptable voice quality.

#### 4.2. Test Results

Feature testing passed. The Q-Series QoS implementation (including the signaling packet DSCP remarking) over the site-to-site IPSec VPN yielded acceptable voice quality.

# 5. Verification Steps

This section provides the steps for verifying the VPN is up on the Q-Series routers. In general, the verification steps include:

1. In the Configure > VPN > Gateways page, review the VPN status field to verify that the VPN comes up on the Q2400 router. The VPN is up when the status field reports *Enabled* – *phase1Complete* for Q2400VPN. Verify the same is reported for Q2200VPN on the Q2200.

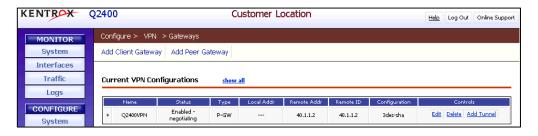

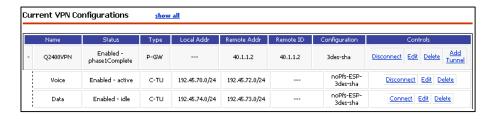

|   | Name     | Status                      | Туре | Local Addr     | Remote Addr    | Remote ID | Configuration          | Controls                                    |
|---|----------|-----------------------------|------|----------------|----------------|-----------|------------------------|---------------------------------------------|
|   | Q2400VPN | Enabled -<br>phase1Complete | P-GW |                | 40.1.1.2       | 40.1.1.2  | 3des-sha               | Disconnect Edit Delete Add                  |
| I | Voice    | Enabled - active            | C-TU | 192,45,70,0/24 | 192,45,72,0/24 |           | noPfs-ESP-<br>3des-sha | Disconnect Edit Delete                      |
| F | Data     | Enabled - active            | C-TU | 192.45.74.0/24 | 192.45.73.0/24 |           | noPfs-ESP-<br>3des-sha | <u>Disconnect</u> <u>Edit</u> <u>Delete</u> |

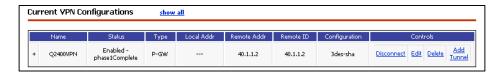

- 2. Once the VPN is up, verify IP communication from the WAN router to the following network devices and interfaces by using the **ping** command.
  - Ping the Avaya IP Office.
  - Ping the Avaya IP telephones registered to the Avaya IP Office.
  - Ping the DHCP server.
- 3. Verify DHCP relay on the Q-Series is functioning by confirming that the IP Telephones on the Q2200 side of the network receive their IP addresses from the DHCP server on the Q2400 side of the network.
- 4. Check that the Avaya IP Telephones have successfully registered using the IP Office **System Monitor**.

5. Place inter-site calls between the Digital and IP telephones. If the call cannot be established, check the status of the IP trunks on the IP Offices using the IP Office **System Monitor**.

# 6. Support

For technical support on the Kentrox Q-Series routers, contact Kentrox Technical Support using any of the following options:

Toll-free: (800) 733-5511
Direct: (503) 643-1681
Email: care@kentrox.com

## 7. Conclusion

These Application Notes describe the configuration steps required for configuring a site-to-site IPSec VPN between the Q-Series Q2400 and Q2200 routers into a small office and/or low traffic Avaya IP Office infrastructure. The Avaya IP Office delivered the voice traffic to the routers for transmission over the VPN together with data traffic.

# 8. Additional References

This section references the Avaya and Kentrox product documentation that are relevant to these Application Notes. The Avaya product documentation can be found at <a href="http://support.avaya.com">http://support.avaya.com</a> and the Kentrox product documentation can be found at <a href="http://www.kentrox.com">http://www.kentrox.com</a>.

- [1] Application Notes for VoIP over PPP Link with Quality of Service using Kentrox Q-Series Routers with Avaya IP Office
- [2] Avaya IP Office 2.1 Manager, Issue 15c, May 2004.
- [3] Kentrox QoS Access Router User's Guide, Software Release 1.3, Document #650-00319-03.

#### ©2005 Avaya Inc. All Rights Reserved.

Avaya and the Avaya Logo are trademarks of Avaya Inc. All trademarks identified by ® and TM are registered trademarks or trademarks, respectively, of Avaya Inc. All other trademarks are the property of their respective owners. The information provided in these Application Notes is subject to change without notice. The configurations, technical data, and recommendations provided in these Application Notes are believed to be accurate and dependable, but are presented without express or implied warranty. Users are responsible for their application of any products specified in these Application Notes.

Please e-mail any questions or comments pertaining to these Application Notes along with the full title name and filename, located in the lower right corner, directly to the Avaya Developer Connection Program at devconnect@avaya.com.